## MANUAL BOOK

# SISTEM PENDATAAN USAHA MIKRO

OLEH :

OCTAVIA ALYA NABILLA (1941720150)

D-IV TEKNIK INFORMATIKA

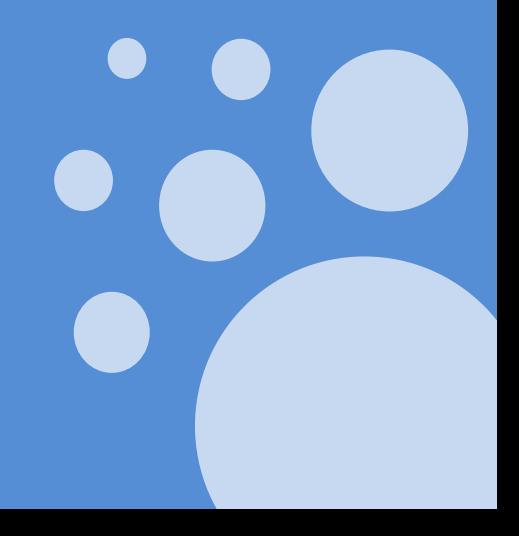

## **Petunjuk Penggunaan Aplikasi Sistem Pendataan Usaha Mikro**

Sistem Pendataan UM adalah Sistem Informasi Pendataan yang ditujukan untuk penggunaan pendataan usaha mikro pada Dinas Koperasi dan Usaha Mikro Kota Pasuruan.

Berikut merupakan langkah-langkah untuk mengakses aplikasi Sistem Pendataan melalui laman website Sistem Pendataan dengan menggunakan browser pada computer atau perangkat mobile lain yang dapat terhubung ke internet.

#### **A. Masuk Ke Aplikasi Sistem Pendataan**

- Untuk mengakses Aplikasi Sistem Pendataan silahkan Buka aplikasi browser yang ada pada komputer anda.
- Ketikkan alamat url http://sipendikum.my.id/ pada addressbox.

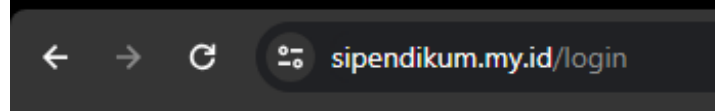

## **B. Tampilan AntarMuka Sistem Pendataan (Halaman Utama/Login)**

Tampilan awal ketika membuka aplikasi Sistem Pendataan dapat dilihat pada gambar dibawah ini.

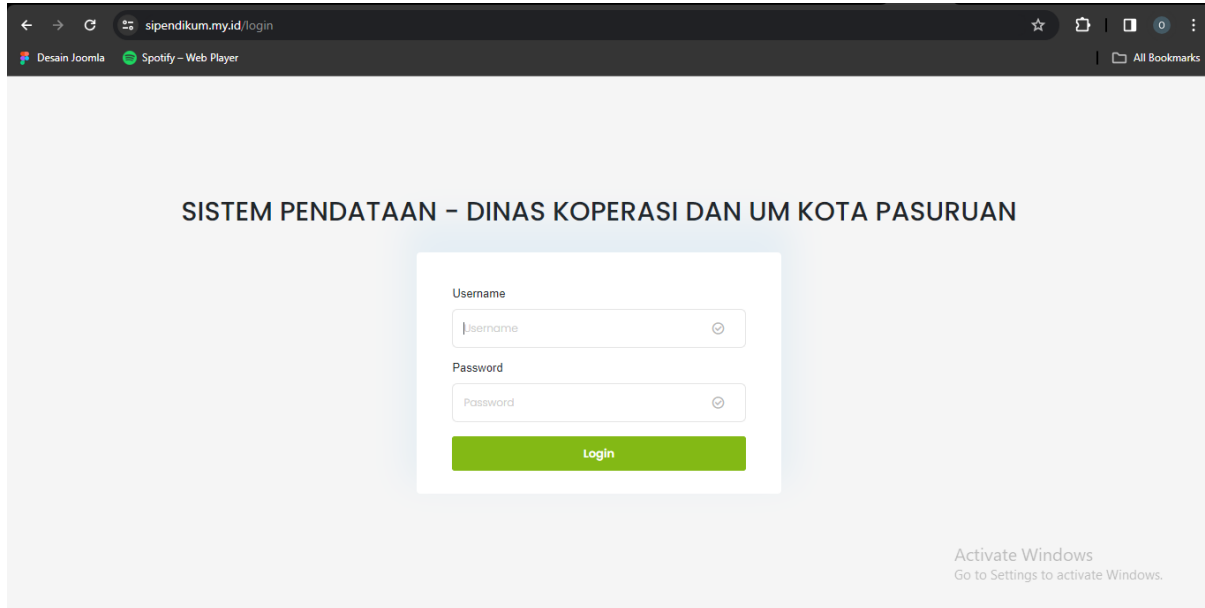

Halaman tersebut merupakan halaman login dimana pengguna akan masuk sesuai dengan rule actor yang dilakukan apabila admin maka akan masuk sebagai admin apabila sebagai user kepala dinas maka akan masuk sebagai kepala dinas.

#### 1. Tim Pendataan

A. Halaman Dashboard Tim Pendataan

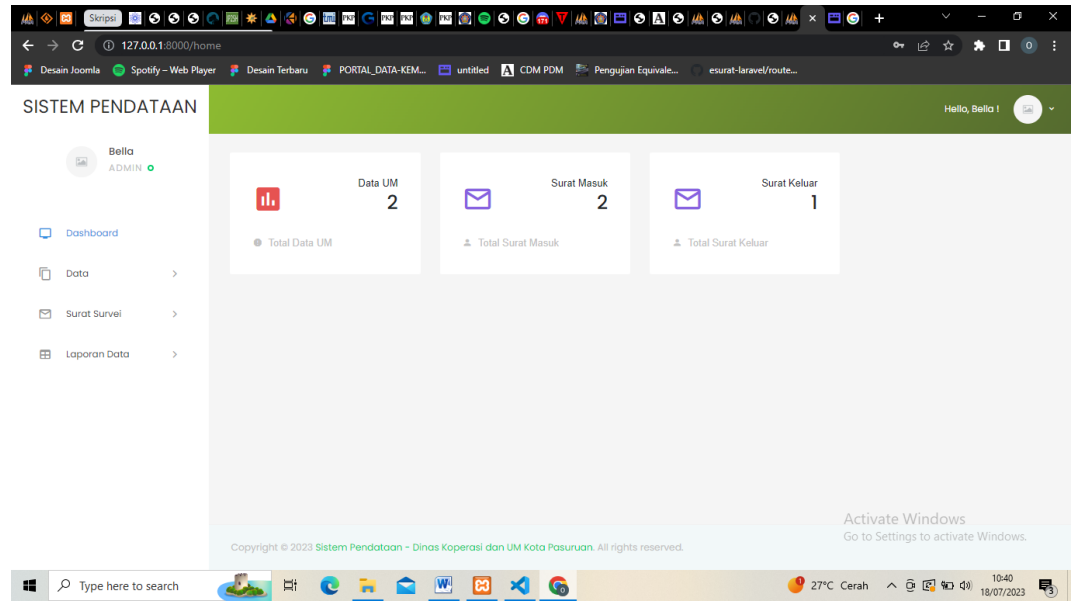

 Tim Pendataan dapat melihat jumlah dari masing – masing data yang telah dimasukkan.

## B. Halaman Data User

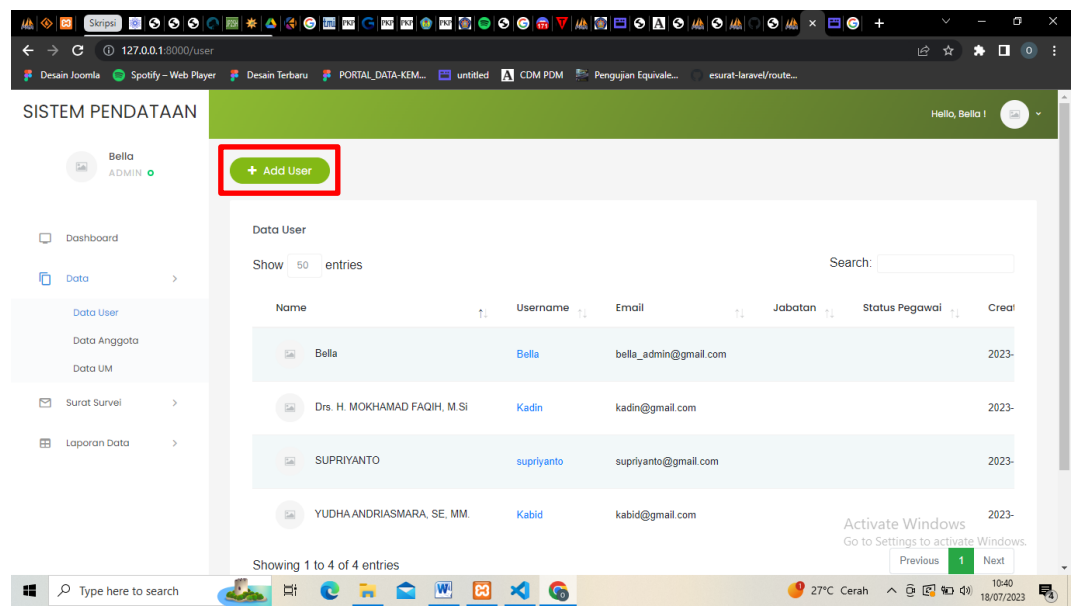

- Tim Pendataan dapat melakukan penambahan data yang ada pada kotak merah yang nanti akan diarahkan pada halaman penambahan data yang nanti nya bisa di submit dan akan muncul pada table di halaman data user.
- Tim Pendataan juga dapat melakukan edit data, delete, dan melihat detail data pada table akan muncul menu tersebut.

#### C. Halaman Data Anggota

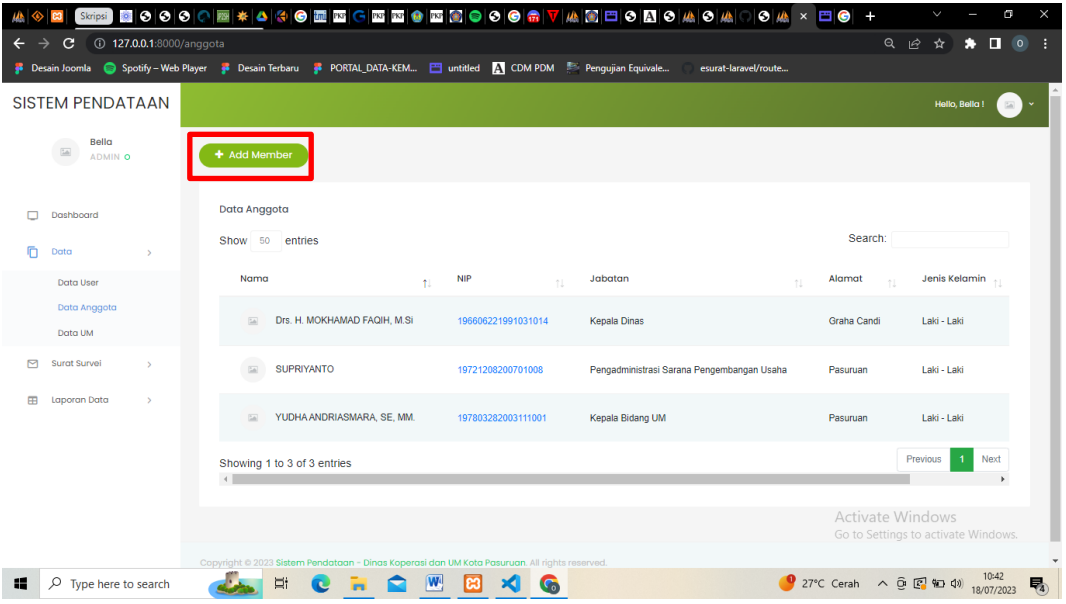

- Tim Pendataan dapat melihat data anggota yang telah terdaftar pada system.
- Tim Pendataan dapat menambahkan data anggota melalui button pada kotak merah yang nanti akan diarahkan ke halaman pengisian data anggota yang kemudian di submit dan akan muncul pada table seperti gambar diatas.

#### D. Halaman Data UM

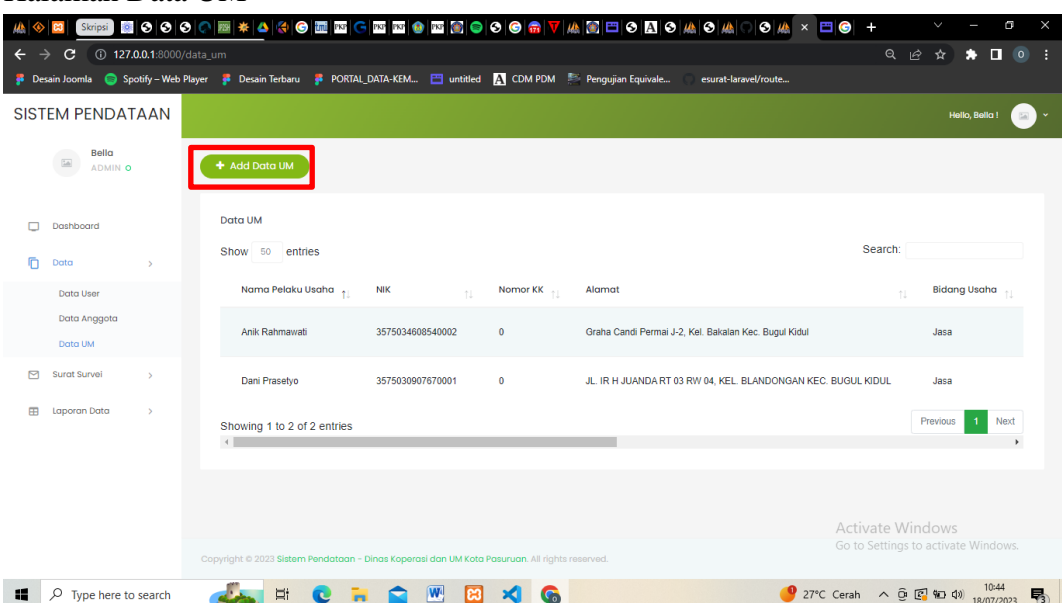

 Tim Pendataan dapat menambahkan data usaha mikro pada button di kotak merah tersebut yang nantinya akan diarahkan pada halaman pengisian data terkait data usaha mikro dan di submit kemudian akan muncul pada table diatas.

- Tim Pendataan juga dapat melakukan edit, delete, dan melihat detail data pada bagian action yang terdapat pada table tersebut.
- E. Halaman Surat Masuk

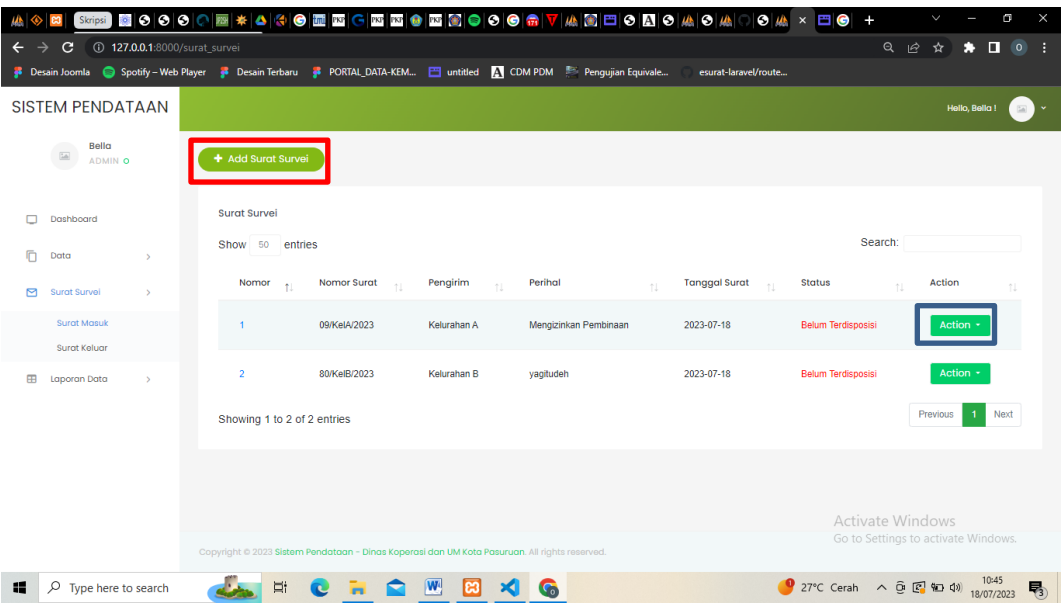

- Pada halaman ini Tim Pendataan dapat menambahkan surat masuk terkait usaha mikro pada button di kotak merah yang nantinya surat ini akan tersampaikan kepala masing masing atasan yaitu kepala bidang um dan kepala dinas guna untuk mendapatkan persetujuan terakit surat tersebut.
- Tim Pendataan dapat melakukan edit, delete, dan melihat detail terakit data surat pada button action di kotak biru.
- Tim Pendataan juga dapat melihat proses disposisi surat melalui status surat yang prosesnya bertuliskan warna merah pada table tersebut.
- F. Halaman Surat Keluar

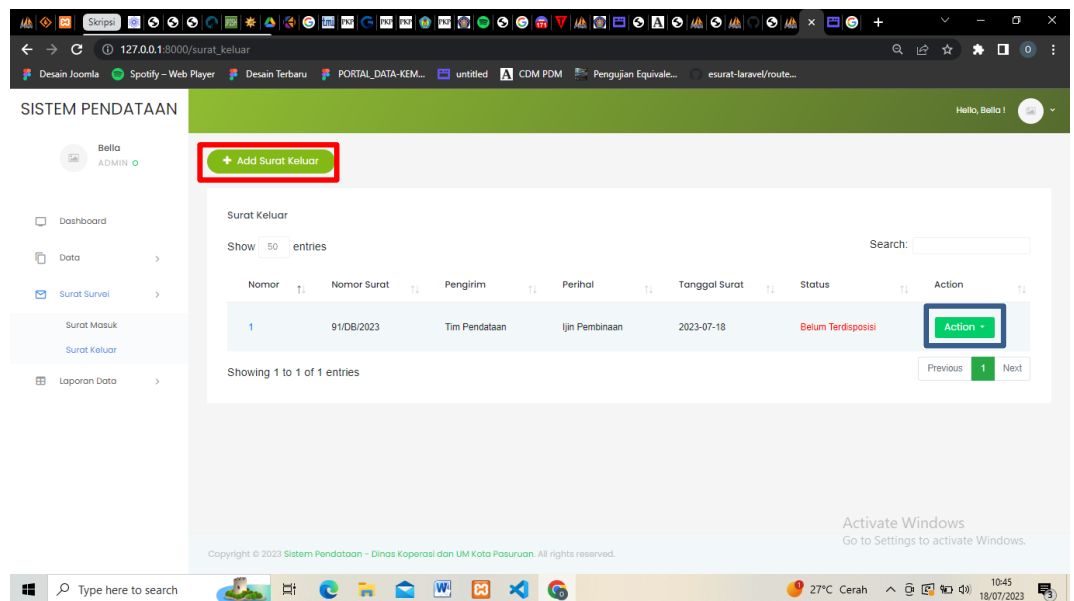

- Tim Pendataan dapat menambahkan surat keluar terkait surat balasan yang nantinya akan disampaikan pada masing – masing atasan, untuk menambahkan surat keluar dapat dilakukan pada button di kotak merah yang nantinya akan masuk pada halaman pengisian data surat keluar.
- Tim Pendataan juga dapat melihat status proses surat pada bagian status di table tersebut dan prosesnya akan berwarna merah, tim pendataan juga dapat melakukan edit, delete, dan melihat detail surat pada button action di kotak biru.
- 2. Kepala Bidang UM dan Kepala Dinas

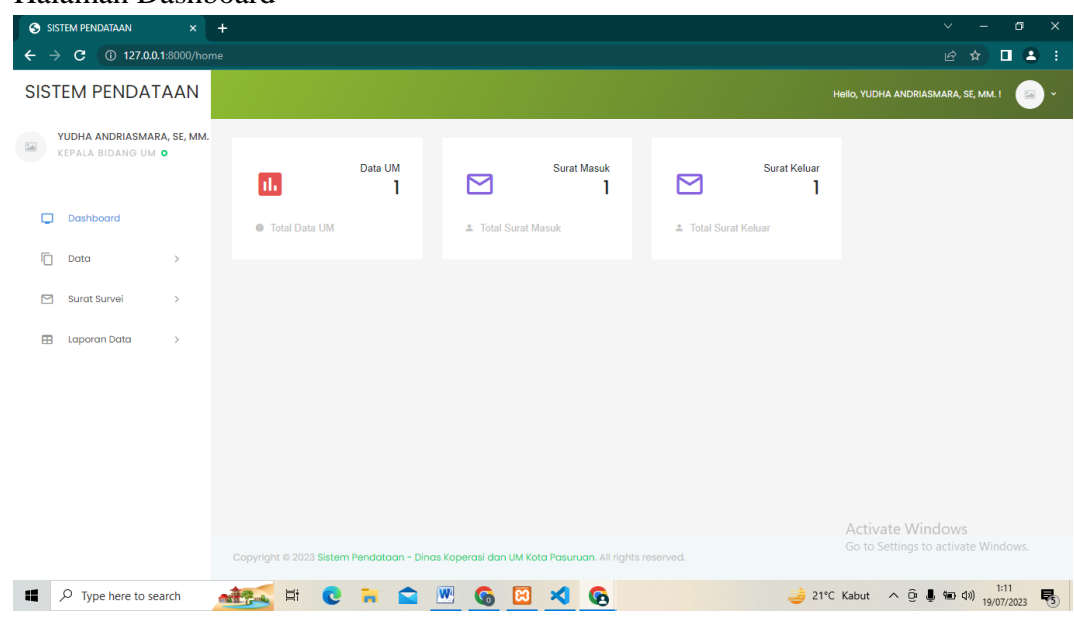

A. Halaman Dashboard

 Kepala Bidang dan kepala dinas dapat melihat jumlah dari masing – masing data yang telah dimasukkan.

## B. Halaman Data UM

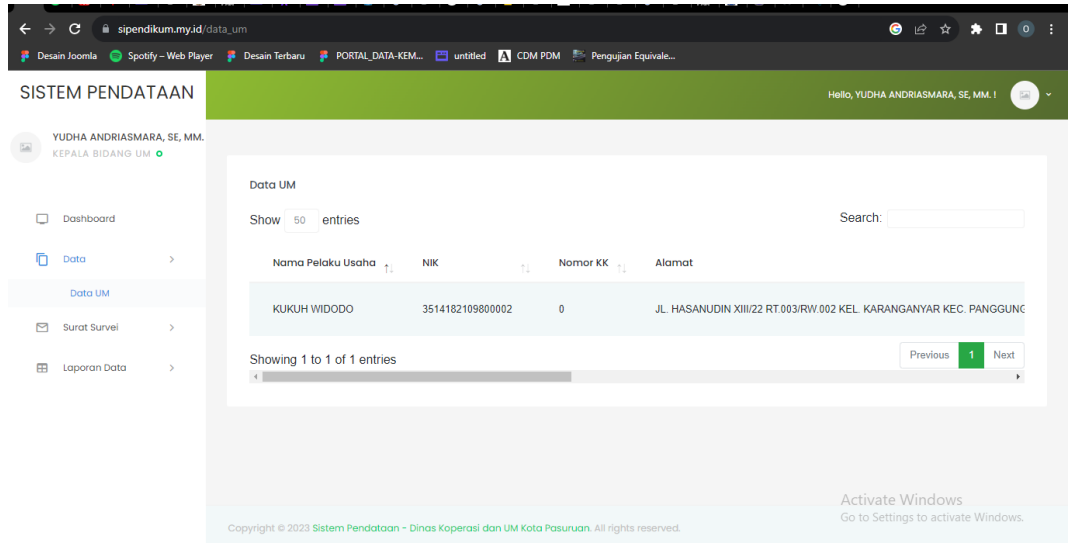

 Kepala bidang hanya dapat melihat data usaha mikro yang telah dimasukkan oleh tim pendataan.

## C. Halaman Surat Masuk

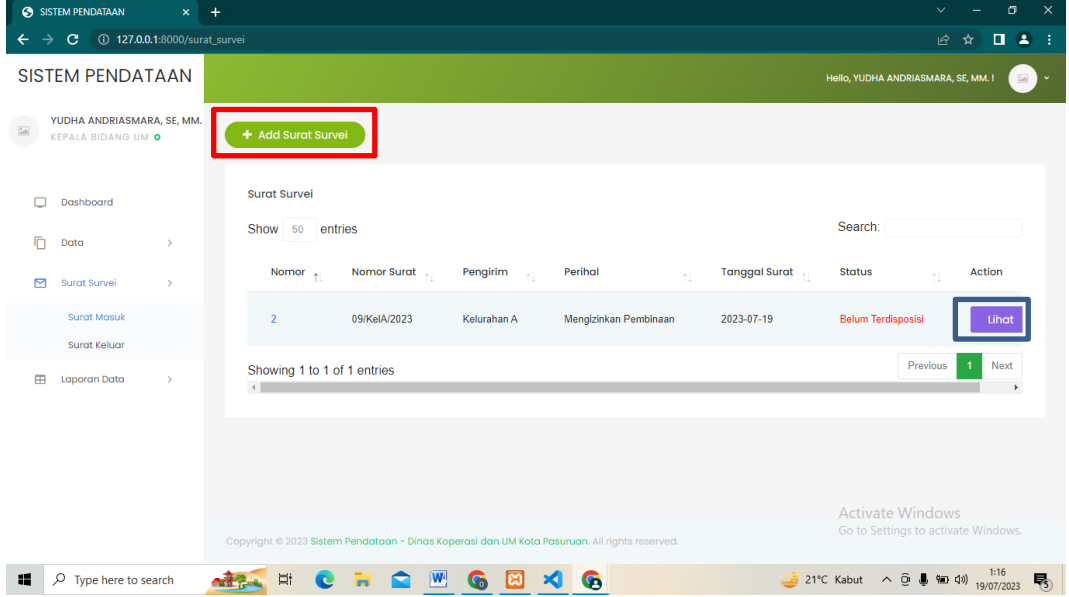

 Kepala bidang dan kepala dinas dapat menambahkan surat masuk pada button di kotak merah, serta dapat melihat detail surat pada button lihat dan melakukan disposisi terhadap surat di kotak biru, serta dapat melihat status proses surat pada bagian status yang memiliki status berwarna merah.

#### D. Halaman Surat Keluar

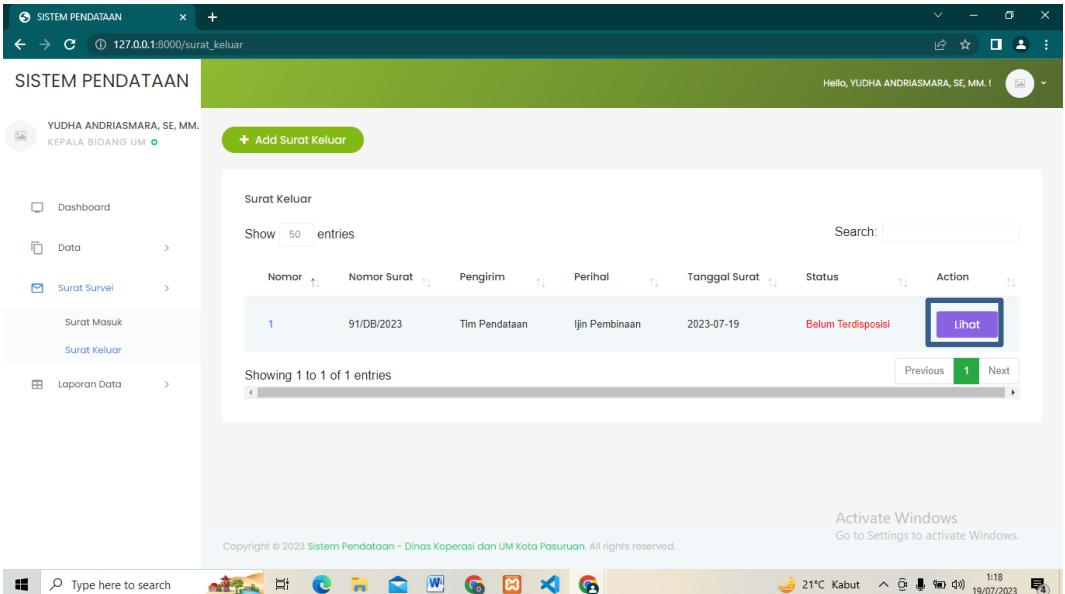

 Kepala bidang dan kepala dinas dapat melihat detail surat dan memberikan disposisi terkait persetujuan surat pada button lihat di kotak merah, dan dapat melihat status surat pada bagian status pada table yang memiliki huruf merah.

#### C. Halaman Rekap Data

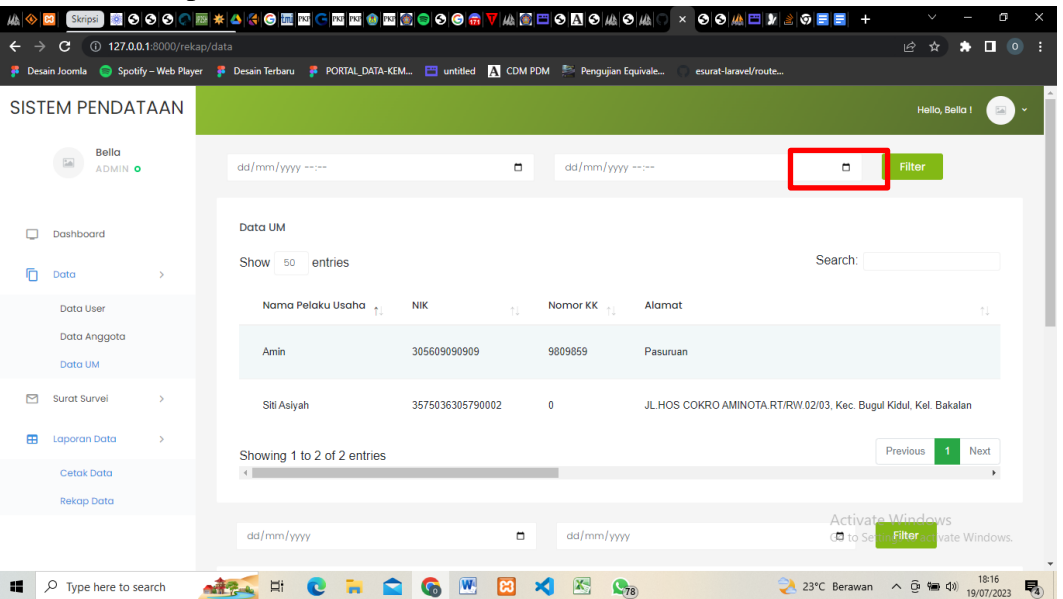

 User dapat melakukan rekap data sesuai data yang diinginkan berdasarkan tanggal, yang dapat dilakukan pada button filter di kotak merah.

## D. Halaman Cetak Data

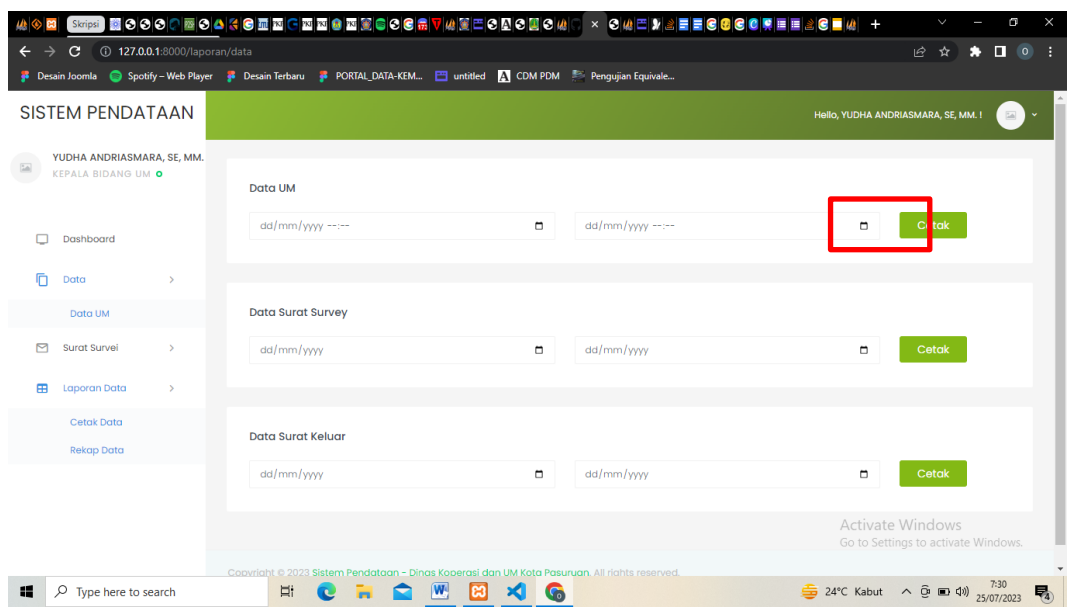

 User dapat melakukan cetak data sesuai dengan data yang diinginkan berdasarkan tanggal yang diinginkan pada button cetak di kotak merah.